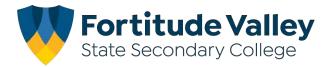

# **iPad Setup Instructions**

## This guide demonstrates how to:

- Set your Child's Password
- Join Intune, our Mobile Device Manager
- Setup your child's Department of Education email account
- Install FVSSC digital resources

# Before you begin:

## Ensure you have:

- Reviewed our <u>Student Code of Conduct</u> and <u>ICT Acceptable Use Agreement</u>
- An Apple ID for your Child
   Refer to the Getting Started section of our website for more information regarding Apple IDs.

#### You will need:

- An iPad running iPadOS with the latest updates installed.
- An Internet Connection
- Your child's school username and password

**Note:** This process may consume up to 3GB of data, please ensure you have an appropriate data plan to avoid excess usage charges. If you do not have access to a suitable internet connection, please contact the school via <a href="mailto:it@fortitudevalleyssc.eq.edu.au">it@fortitudevalleyssc.eq.edu.au</a> or 07 3016 8888 for assistance.

## Step 1. Setting your Child's Password

a. From the home screen open a web browser e.g. Safari

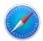

b. Using the Search bar navigate to owa.eq.edu.au

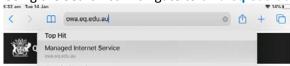

c. Enter your child's username e.g flast1 and "temporary password" or password and Tap I agree to the terms and conditions and tap Sign-In

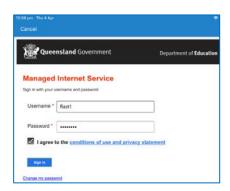

d. Enter your child's temporary password then enter your preferred new password.

Your child will need to know this password to access FVSSC's digital resources, please assist your child to create a memorable password and record it securely.

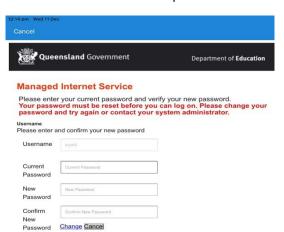

**NOTE:** The new password must:

- •not contain the student's name
- •be at least eight characters and contain:
- •a number
- •a capital letters
- •a special character

e. **Tap the change password button once** and wait for the *success screen*, it may take 10–15 seconds and return to the home screen once changed.

# Step 2. Install the Intune App

- a. From the Home Screen, tap the App Store
- b. Tap Search, located at the bottom left of the screen

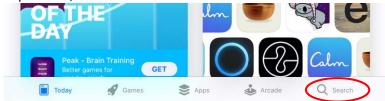

c. Enter Intune Company Portal in the search box

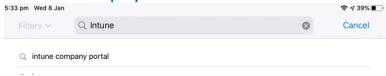

d. Tap the "Get or "" to install the Intune Company Portal App

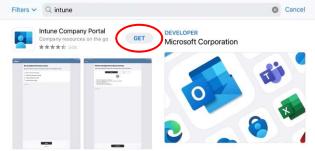

a. From the home locate and open the Comp Portal app

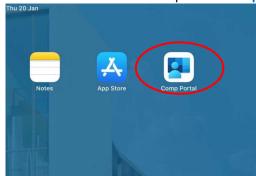

b. Enter your child's school email address. username@eq.edu.au e.g. <a href="mailto:flast1@eq.edu.au">flast1@eq.edu.au</a>
Tap Next

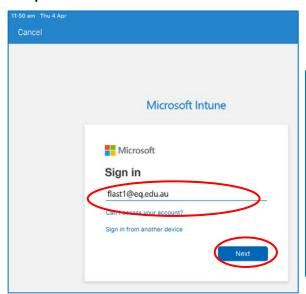

Once you've entered the EQ email address,
Intune will begin redirecting you the
Organization's Sign in Page

This may take 5-10 seconds.

Microsoft

Taking you to your
organization's sign-in page

c. Enter your child's **username** and **password**. Tap I agree to the terms and conditions and tap **Sign-**

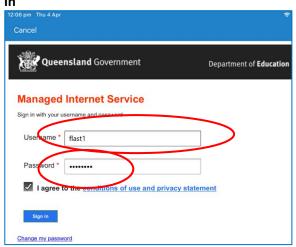

**Step 4. Installing the Intune Profile** 

a. Tap Begin

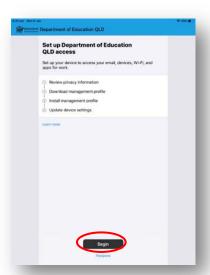

d. Tap Allow to download a management profile.

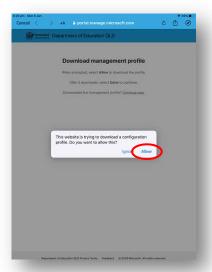

b. Tap Continue

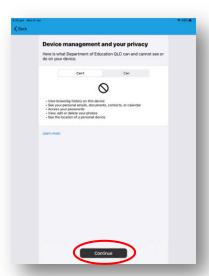

e. Tap Close.

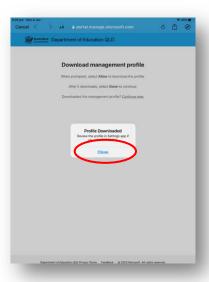

c. Tap Continue

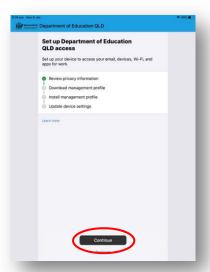

f. Return to the Home Screen and Open settings

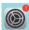

g. Tap Profile Downloaded

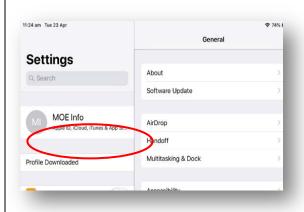

h. Tap Install, on the install profile screen

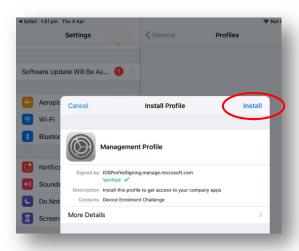

k. Tap Install

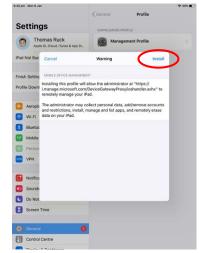

i. Enter your **passcode** if prompted

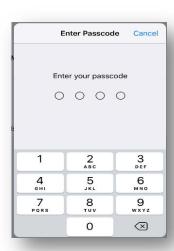

I. On the remote management screen, tap

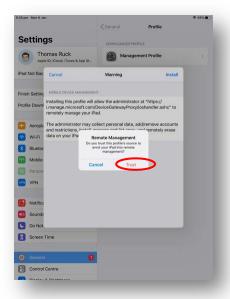

**Trust** 

j. Tap Install

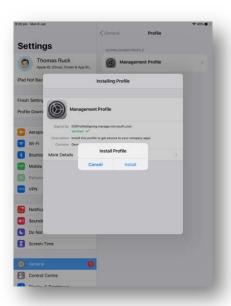

m. Tap Done

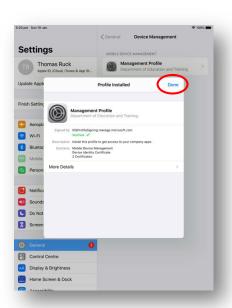

n. Return to the **Home Screen** and then open the **Intune Company Portal** app

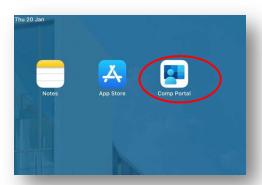

q. The setup will begin confirming the device setting this may take 2-3 minutes

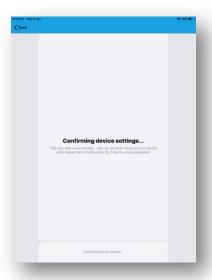

o. Tap Continue now

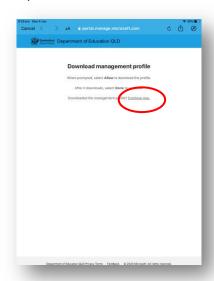

r. Tap Done

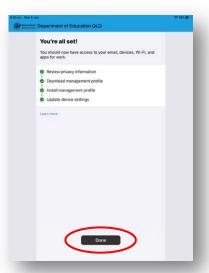

p. Tap Continue

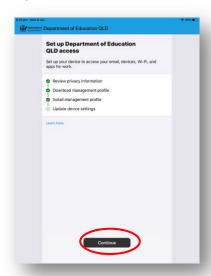

## **Step 5. Install Apps and Digital Resource**

**Note:** Intune will automatically begin installing a number of apps e.g. Microsoft OneDrive, Teams, Word and PowerPoint. To install *additional digital resources*, follow the steps below.

a. From the Home Screen and then open the Intune Company Portal app

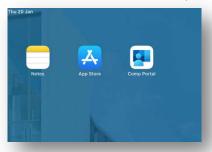

b. Tap View All

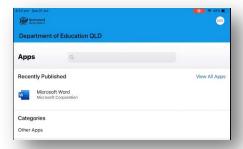

c. The list of available apps will be displayed, tap the app that you wish to install e.g. Microsoft Word

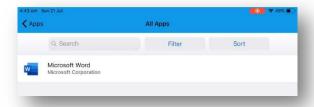

d. Tap, Install

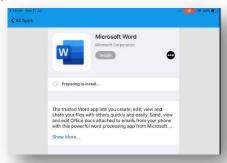

e. A confirmation screen will be displayed. Tap Install.

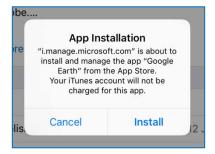